# **My Plan Administration Account (My PAA) Check Status of Request**

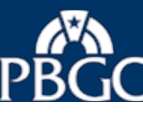

### **My PAA Login Page**

- $\triangleright$  Enter your User ID into the field labeled "User ID" on the My PAA login page.
- $\triangleright$  Enter your Password into the field labeled "Password".
- $\triangleright$  Select the button labeled "Login".

### **My PAA Login**

Welcome to My Plan Administration Account (My PAA), where you can electronically submit pension plan premium filings and payments to PBGC.

#### What's New and How to Use My PAA

- . What's New for Practitioners: Premium filings for plan year 2015 may now be submitted.
- . What's New in My PAA
- · Password Rules
- . More about My PAA: e-filing options, payment options, FAQs, Tips, Users Manual, etc.

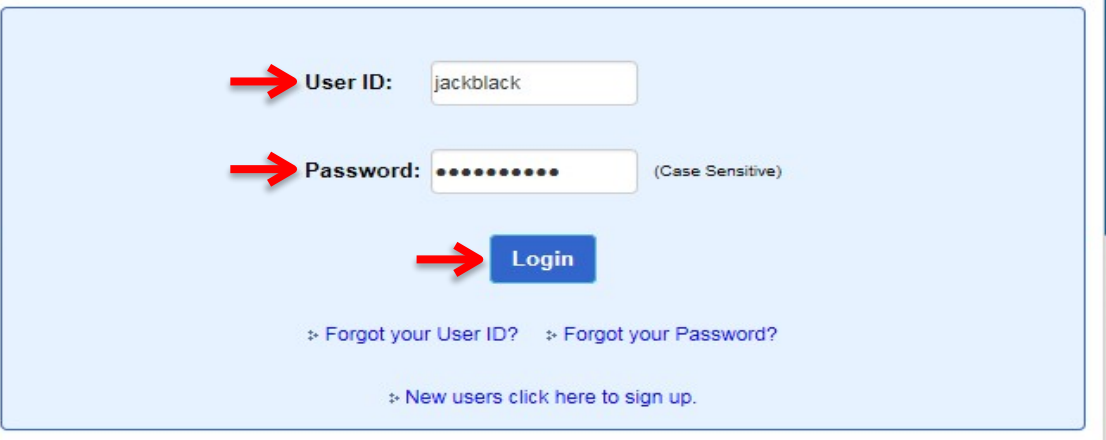

### **SECURITY NOTICE AND WARNING**

This website is a U.S. Government information system and is provided for authorized use only. Your usage of this system may be monitored, recorded, and subject to audit by PBGC. PBGC may use communications transmitted through, or data stored on, this information system for any official business purpose. This information system and its data are protected by U.S. federal laws, including, but not limited to, federal privacy laws, Title IV of ERISA, the Homeland Security Act, and the USA PATRIOT Act. Unauthorized use of this information system is prohibited and subject to criminal and civil penalties. Use of this information system by any individual, authorized or unauthorized, constitutes consent to these provisions. If you do not agree with these provisions, please close your browser or enter another URL to leave the site entirely.

PBGC.gov | Privacy Act Notice | Paperwork Reduction Act Notice | Contact Us | About Online Premium Filing Copyright @ 2011, PBGC. All rights reserved. Use of this website constitutes acceptance of our Terms of Use

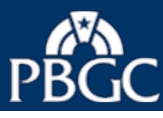

## **Launch Page**

- $\triangleright$  You are now logged into My PAA.
- $\triangleright$  If the Launch Page overlaid on top of your Home Page is displayed, select the "Go to a Plan's Page" link in the Returning Users section.
	- The All Plans in your Account Page will be displayed (Slide 5).
- $\triangleright$  If the Home Page is displayed, go to the slide 4.

Note: The Launch Page is intended to help you initiate the premium related tasks. If you prefer not to see this page when you login, check the "Do not show this page at login" box and select "Close".

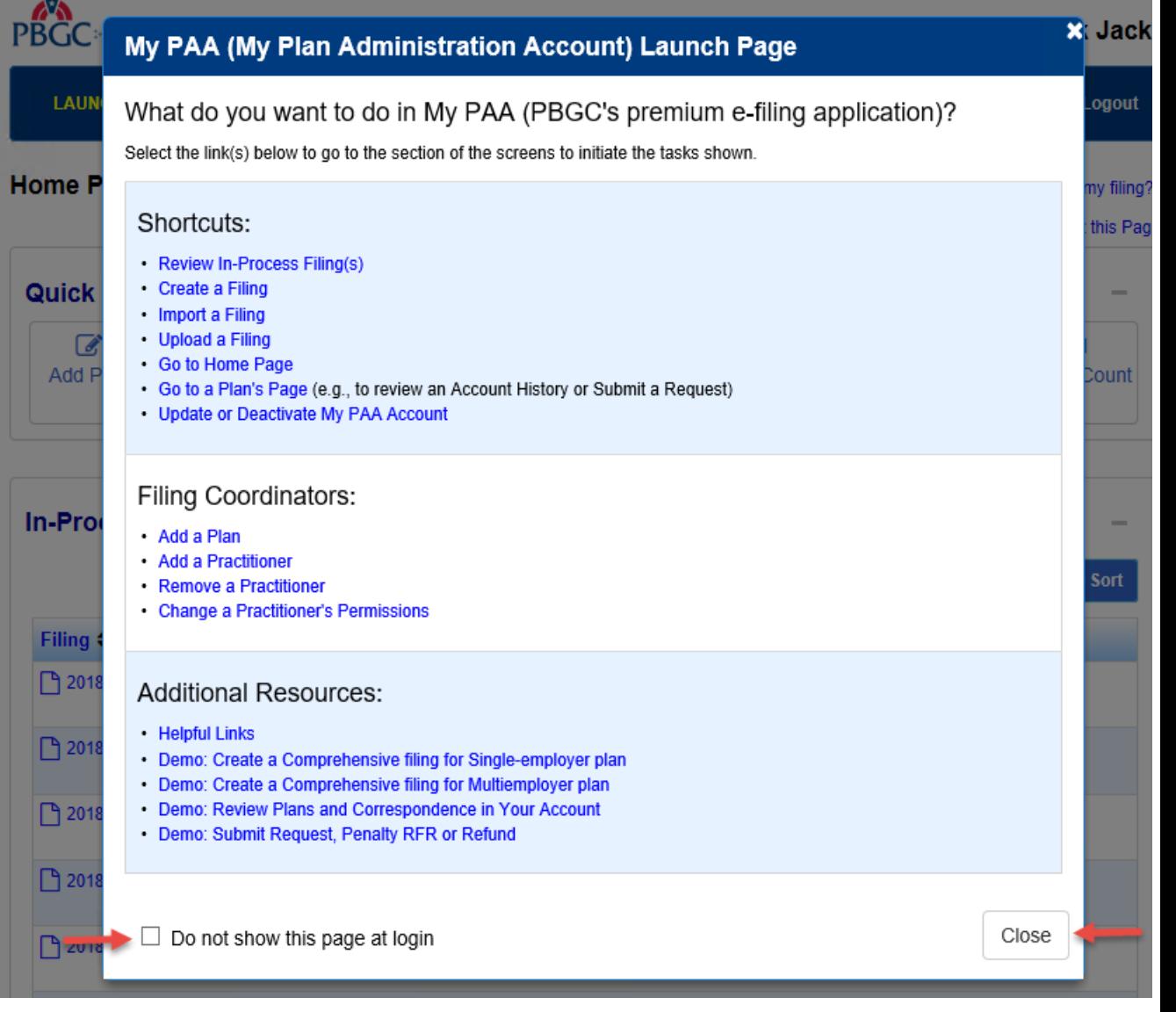

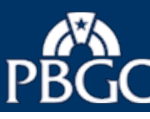

### **From the Home Page**

- $\triangleright$  You can review up to 10 plans in alphabetical order in the Plans in your Account section. If necessary, select the "View all Plans" link to see all of your Plans (Slide 3).
- $\triangleright$  Select the appropriate plan name from the "Plan Name" column in the Plans in your Account section.
	- $\cdot$  The Plan Page will be displayed (Slide 6).

Note 1: You can search and sort the columns to find a particular plan.

Note 2: The Menu Bar on the top of every My PAA screen can be used to easily access other pages, e.g., the Launch Page and Help information.

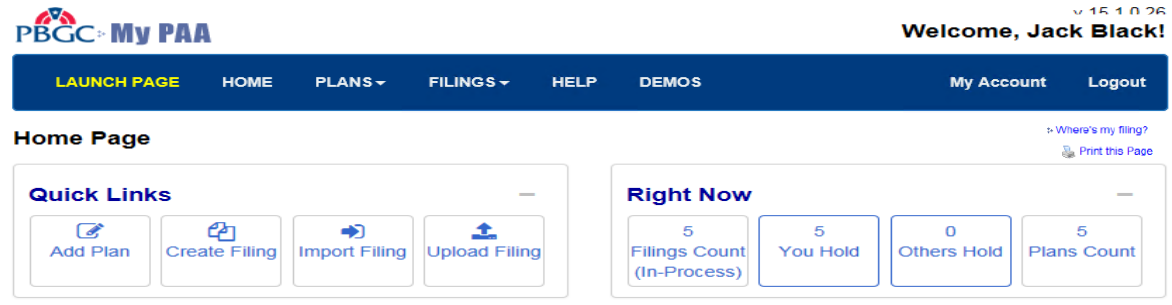

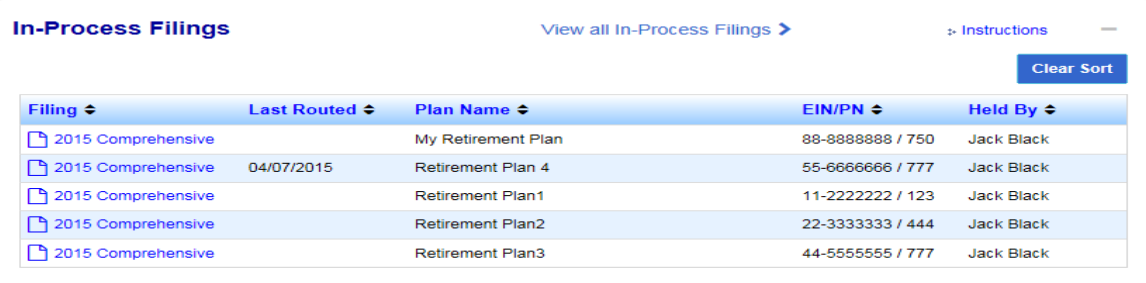

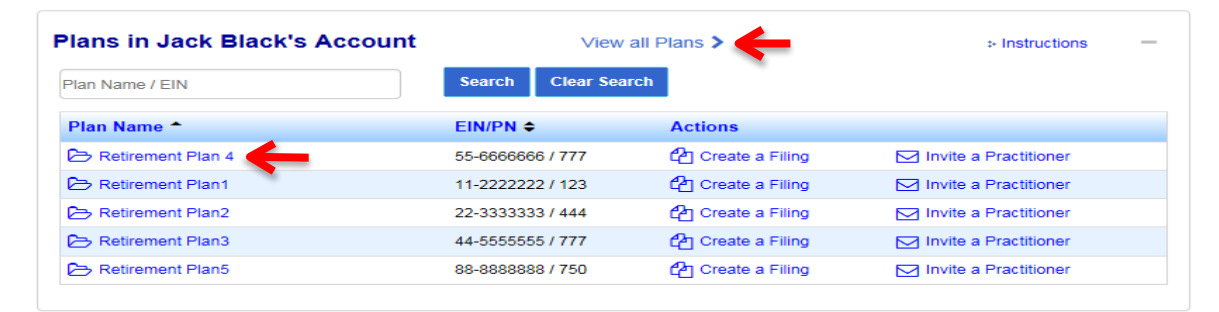

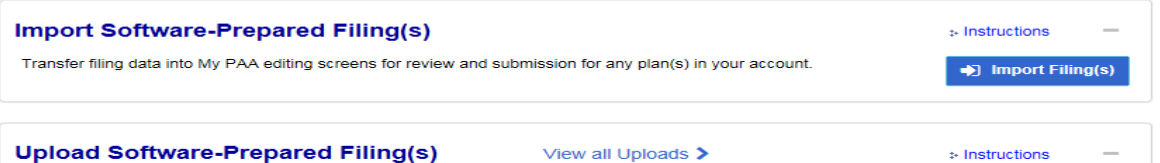

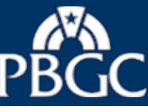

Pension Benefit Guaranty Corporation<br>Protecting America's Pensions

### **From the All Plans in Your Account Page**

- $\triangleright$  Select the appropriate plan in the "Plan Name" column.
- $\triangleright$  The "Plan Page" will be displayed (Slide 6).
- $\triangleright$  Plans are typically displayed in the Active Plans section.
- $\triangleright$  You have the option to move a plan to the Archived Plans section (e.g., if the plan is rarely used) by checking the box for the plan and clicking the "Move to Archived Plans" button.
- $\triangleright$  To return the plan to the Active Plans section, check the box for the plan and click the "Move to Active Plans" button.

Note: You can search and sort the columns to find a particular plan within the Active and Archived Plans sections.

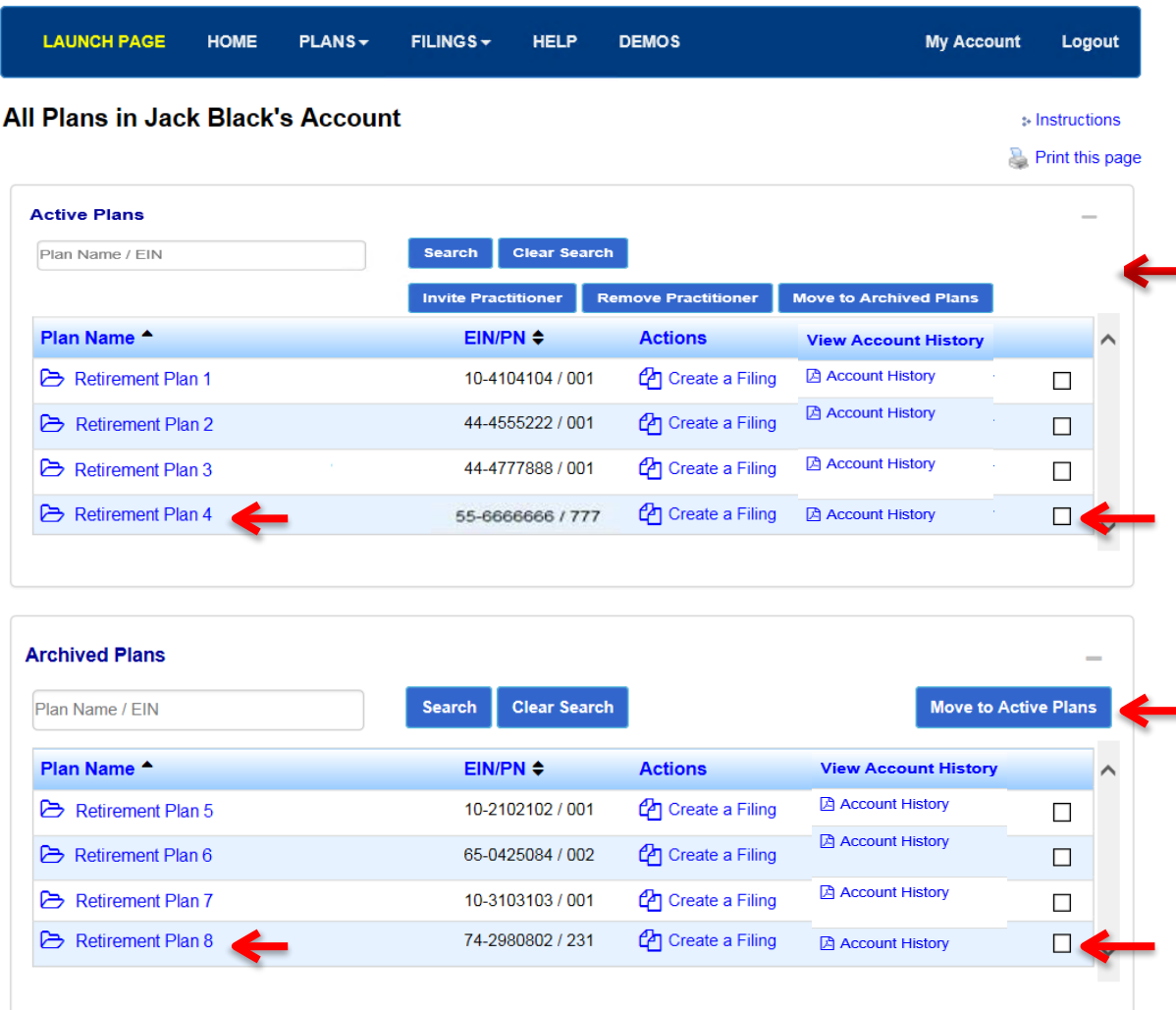

PBGC.gov | Privacy Act Notice | Paperwork Reduction Act Notice | Contact Us | About Online Premium Filing

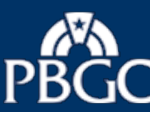

Pension Benefit Guaranty Corporation Protecting America's Pensions

# **Plan Page Plan Page Plan Page**

### **Quick Links:**

 Select a link to go directly to the Premium Filings section, the Plan Practitioners section, the Plan Correspondence page, Submit a Request or Check Status of Request.

#### **Plan Information:**

 Review Plan Sponsor, Plan Administrator, and Plan Contact in the Plan Information section.

#### **Account History:**

- Select "Account History" link to continue to Account History.
- Select "About Account Histories" link to learn about the data on the Account Histories.

Note: You must have been given the "permission" to view the plan's Account History.

#### **Premium Filings for the Plan:**

- $\div$  "All Filings" is the default option selected, which displays the In-Process Filings first and then the Submitted filings.
- Select a "Filing" Link to review an In-Process filing via the Filing Manager Page or to review the receipt for a submittedfiling.
- **Premium Filing Practitioners for the Plan:**
	- \* Review practitioner permissions for the Plan in the "Premium Filing" Practitioners" section.
- $\triangleright$  Select the appropriate link to logout of My PAA or to go to another page (e.g., the Home page).

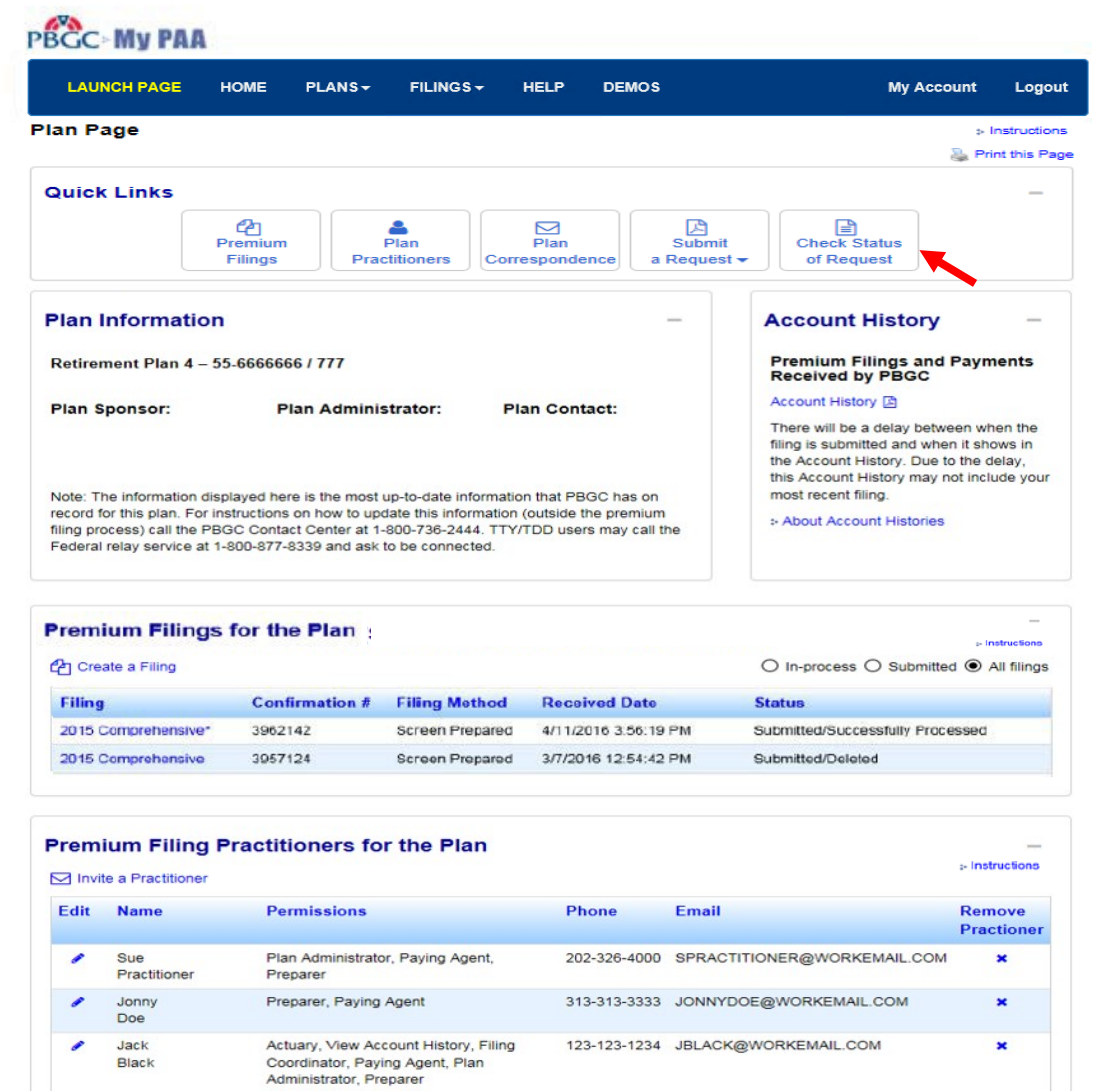

PBGC.gov | Privacy Act Notice | Paperwork Reduction Act Notice | Contact Us | About Online Premium Filing

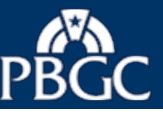

### **Check Status of Request:**

 $\cdot$  The page displays the status of the request(s) created via the "Submit a Request" Quick Link in addition to other relevant items which may have been created internally by the PBGC.

Note: It is common for plans to not have any requests listed on this page. A message will show if the there are no request to track at that time.

 $\div$  Select the appropriate link to logout of My PAA or to go to another page (e.g., the Plan Page).

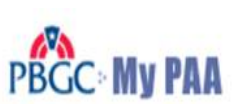

#### **LAUNCH PAGE HOME** PLANS - $FILINGS$ **HELP DEMOS My Account** Logout

### **Check Status of Request**

 $\therefore$  Instructions

### **Print this Page**

The chart below displays the detail of certain plan specific requests which the PBGC is tracking, created after 12/31/2017. The chart includes all requests that filing team members created via the "Submit a Request" Quick Link in addition to other relevant items which may have been created internally by the PBGC. It is common for plans to not have any requests listed on this page. Generally, any items with a "Complete" status should have an associated letter available in the "Plan Correspondence" Quick Link. If you have any questions about any of the data displayed, please send an email to premiums@pbgc.gov or call us at 1-800-736-2444 (select option "2" for premiums) and be sure to reference the Request ID notated in the chart. Referencing the Request ID will make it easier for the Premium Customer Service representative to identify the request.

Note: Please see the *Instructions* link above for additional details related to the "Pending Action per Plan Request" SR Type.

#### Plan Name: 3.11 BOA REGRESSION

### EIN/PN: 705705705/705

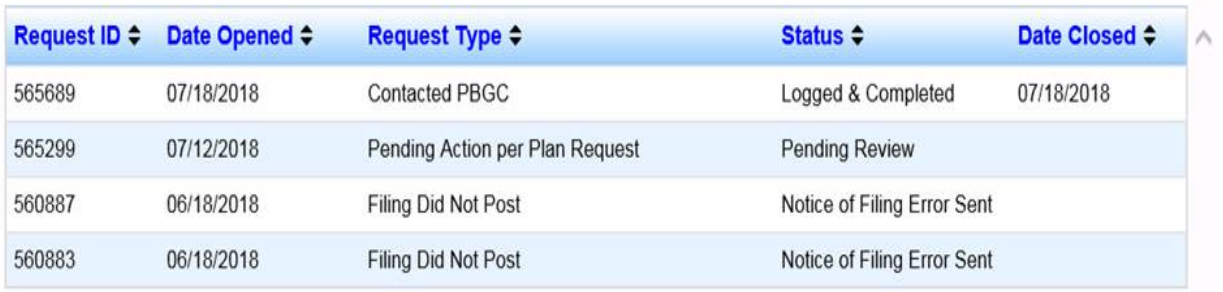

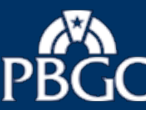